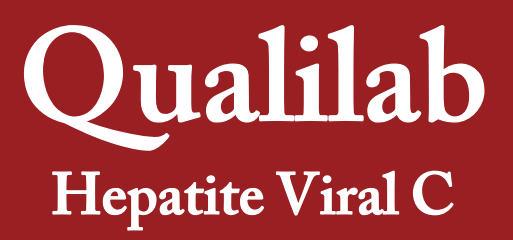

Manual de utilização do sistema Qualilab

Versão: 2013

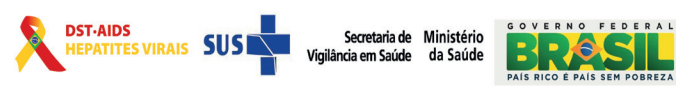

Caso tenha alguma dúvida, sugestão ou crítica, favor entrar em contato por meio do telefone 0800-612439 Ramal 2

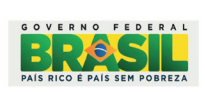

Qualilab - Hepatite Viral C | 1

# **Índice**

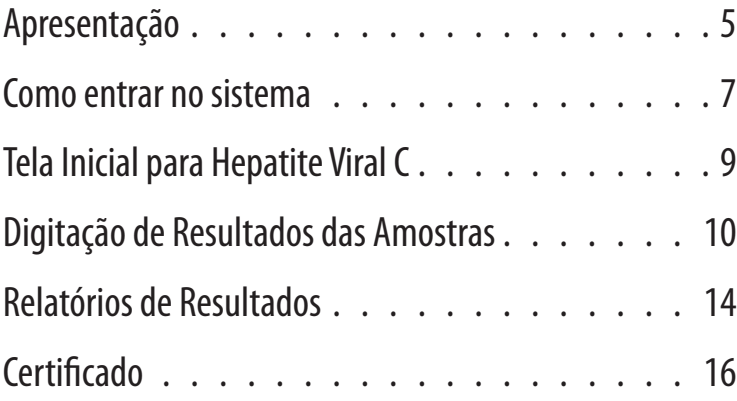

# Apresentação

----------------------------------

A Coordenação de Laboratório – CLAB do Departamento de DST, Aids e Hepatites Virais/ SVS/MS apresenta à Rede Nacional de Laboratórios de CD4+/CD8+, Carga Viral do HIV, HBV, HCV e Genotipagem do HCV o sistema QUALILAB.

O QUALILAB foi desenvolvido pela Coordenação Geral de Gestão e Governança com a função de garantir a integridade das informações encaminhadas para análise pelos laboratórios participantes da Avaliação Externa da Qualidade (AEQ), e também proporcionar segurança aos laboratórios executores, pois os dados serão transferidos automaticamente para o sistema de análise de dados impedindo que haja interferência na transcrição dos dados.

Cada laboratório terá uma senha de acesso ao sistema (número de Identificação/ID do laboratório) e será única para cada laboratório da Rede Nacional de CD4+/CD8+, Carga Viral do HIV, HBV, HCV e Genotipagem do HCV, impedindo desta forma que em algum momento possa haver alterações dos resultados por outra Unidade de Laboratório da Rede e também permitirá o sigilo nos resultados.

O presente manual é explicativo quanto à correta utilização desse sistema informatizado.

# Como entrar no sistema

## OBJETIVO:

Acessar o sistema QUALILAB via internet. O sistema dará segurança aos laboratórios executores que compõe a Rede Nacional de Laboratórios de CD4+/CD8+, Carga Viral do HIV, HBV, HCV e Genotipagem do HCV dos resultados da Avaliação Externa da Qualidade enviados ao Deparamento de DST, Aids e Hepatites Virais.

## Como Acessar:

Para acessar o QUALILAB, o computador deverá possuir conexão internet.

Digite no navegador de internet o endereço abaixo:

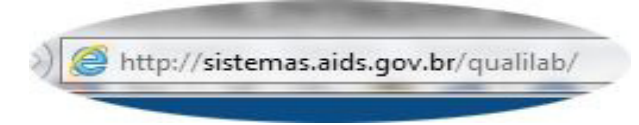

Em seguida aparecerá a tela de entrada do sistema QUALILAB.

Telas:

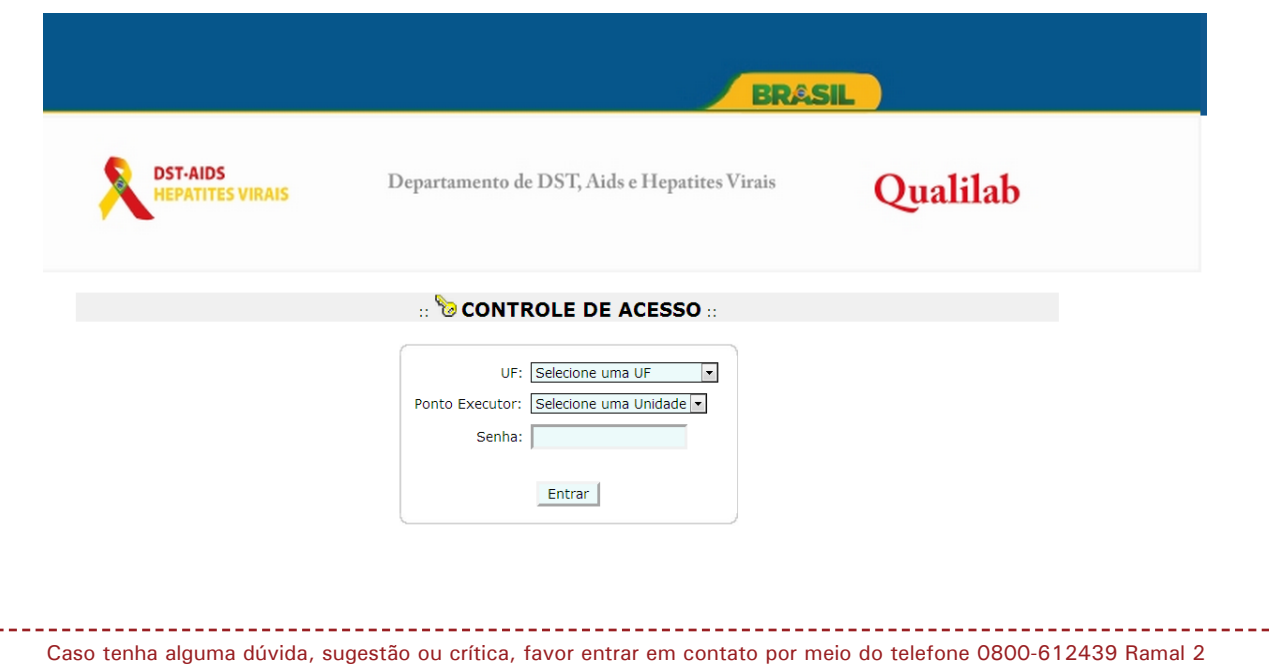

E-mail: clab@aids.gov.br

# Explicação dos Campos:

**UF:** Escolher a Unidade da Federação onde está situado o Laboratório Executor;

**Ponto Executor:** Escolher o Nome da instituição executora;

**Senha:** Senha do usuário autorizado (enviada ao laboratório por Ofício datado de 18-11- 2013);

A senha digitada dará acesso à janela para preencher os resultados do AEQ de Carga viral da Hepatite Viral C;

**Entrar**: Clique no botão **Entrar para acessar a Tela Inicial.** 

# Regras e Exceções:

- ♦ Só poderão conectar-se no sistema as instituições da Rede Nacional de Laboratórios de CD4+/CD8+, Carga Viral do HIV, HBV, HCV e Genotipagem do HCV, autorizados e cadastrados no sistema pelo Departamento de DST, Aids e Hepatites Virais.
- ♦ A senha utilizada permitirá abrir apenas a tela inicial para o preenchimento dos resultados do AEQ para Rede Nacional de Laboratórios de CD4+/CD8+, Carga Viral do HIV, HBV, HCV e Genotipagem do HCV.
- ♦ Todos os campos são obrigatórios.

# Tela Inicial para Hepatite Viral C

É a primeira tela que aparece no aplicativo após a identificação do usuário e contém algumas informações úteis para o gerenciamento do aplicativo.

# Como Acessar:

Após digitar a senha corretamente para acessar a tela de Carga Viral para Hepatite Viral C, aparecerá a seguinte tela: *Preencher Resultado de Hepatites Virais C, Relatórios de resultados anteriores por data de chegada* e *Gerar Certificado AEQ Hepatite Viral C*.

### Telas:

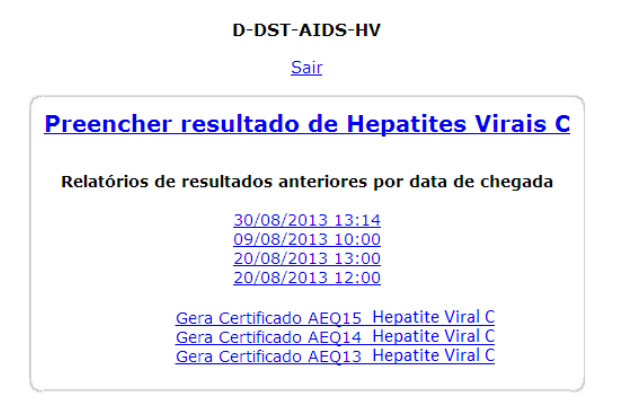

# Explicação dos Campos:

**Preencher resultado de Hepatites Virais C**: Link do formulário para preenchimento da AEQ. Ao clicar no link *Preencher resultado de Hepatites Virais C*, aparecerá a tela para o preenchimento dos resultados obtidos das amostras encaminhadas para avaliação dos laboratórios da Rede Nacional.

**Relatórios dos resultados anteriores por data de chegada:** Relação dos resultados digitados anteriormente pelos laboratórios. Clique na data gravada dos resultados das AEQ liberadas anteriormente para visualização.

**Gera Certificado:** Link que gera o certificado de AEQs aprovados;

# Digitação de Resultados das Amostras

-------------

## OBJETIVO:

Preenchimento do formulário dos resultados obtidos na AEQ para Hepatites Virais C.

### Como Acessar:

-----------------------------

Para acessar o formulário para preenchimento dos resultados basta clicar no link específico apresentado no item anterior - **Preencher resultado de Hepatites Virais C**.

Em seguida aparecerá a tela abaixo correspondente aos campos que deverão ser preenchidos com os resultados obtidos na execução da AEQ para Hepatites Virais C.

### TELA: **Parte 1:**

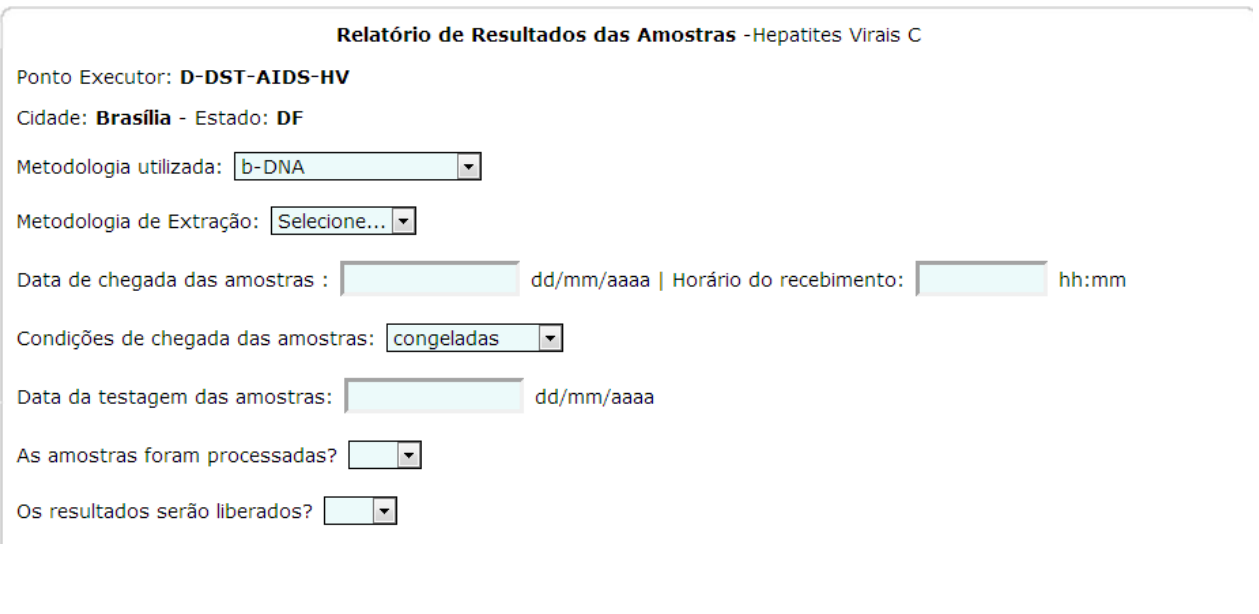

### Explicação dos campos:

**Ponto Executor**: Aparecerá automaticamente quando a página for aberta;

**Cidade**: Aparecerá automaticamente quando a página for aberta;

**Estado:** Aparecerá automaticamente quando a página for aberta;

**Metodologia utilizada:** Neste caso teremos quatro opções: NASBA, RT-PCR(Siemens), b-DNA, Abbot RealTime HIV1. Selecione a metodologia utilizada pelo laboratório;

**Metodologia de Extração:** São três opções: Manual, m24sp, m2000sp. Selecione a metodologia utilizada pelo laboratório;

**Data de chegada das amostras:** dd/mm/aaaa;

**Horário do recebimento:** hh:mm - Preencha o campo com o horário da chegada das amostras ao laboratório;

**Condições de chegada das amostras:** Neste caso teremos duas opções, congeladas e descongeladas de acordo com o estado em que as amostras chegaram ao laboratório;

**Data de testagem das amostras:** dd/mm/aaaa - Preencha o campo com a data em que as amostras foram processadas pelo laboratório;

**As amostras foram processadas:** SIM e NÃO;

**Os resultados serão liberados:** Neste caso teremos duas opções, SIM e NÃO. A escolha desta opção tem o objetivo de informar principalmente se houve problema no que se refere ao equipamento impedindo a liberação dos resultados, ou qualquer outro problema técnico. Caso a opção escolhida seja "NÃO", automaticamente o cursor irá para o campo *Observação* para ser relatado o problema, impedindo o preenchimento de qualquer resultado.

#### **Parte 2:**

-----------------------------

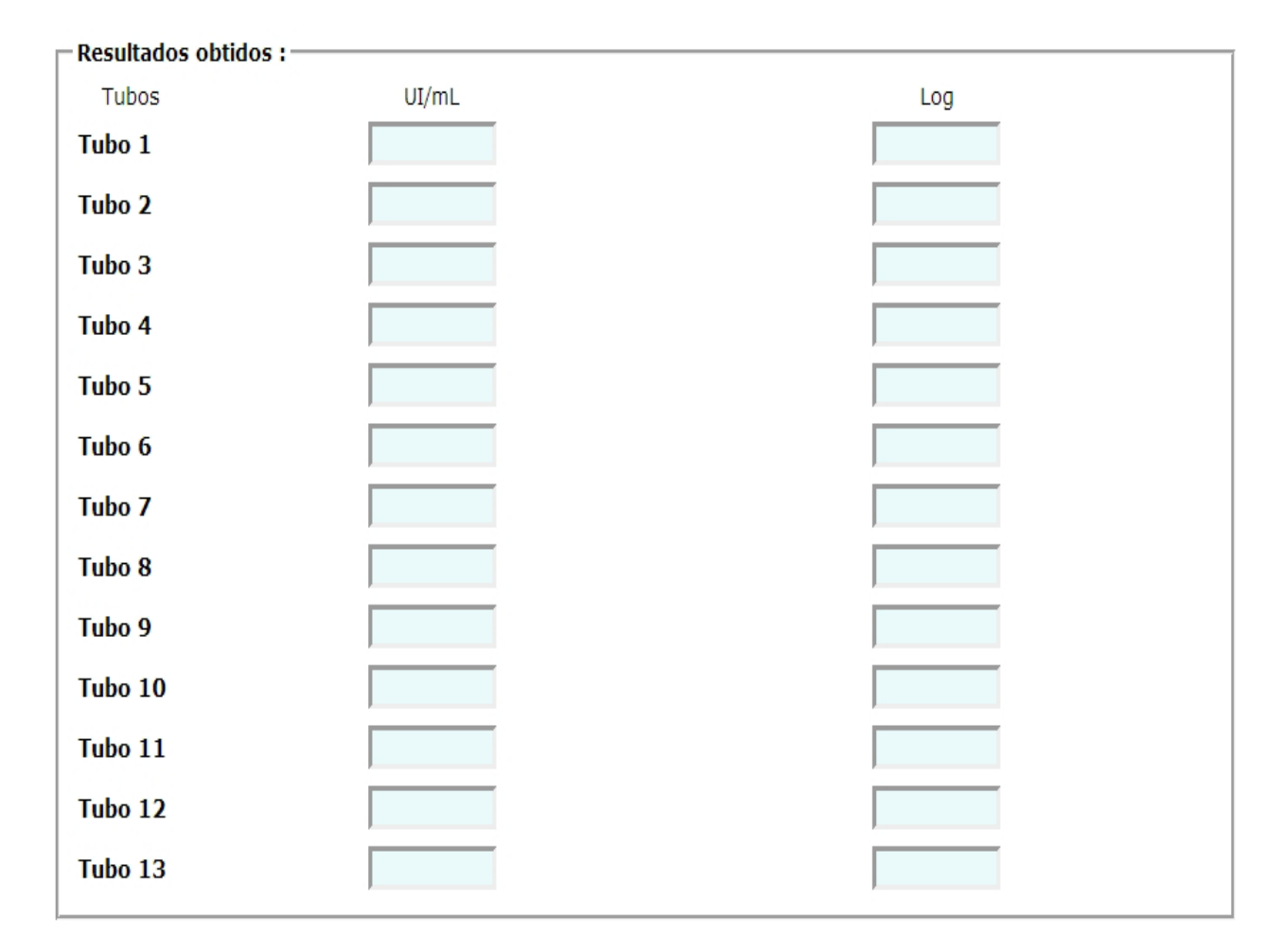

-------------

## Explicação dos campos:

**Resultados:** Os resultados deverão ser digitados sem o ponto (exemplo: 5000 ui/ml). O valor de log aparecerá automaticamente após a digitação dos resultados.

### **Parte 3:**

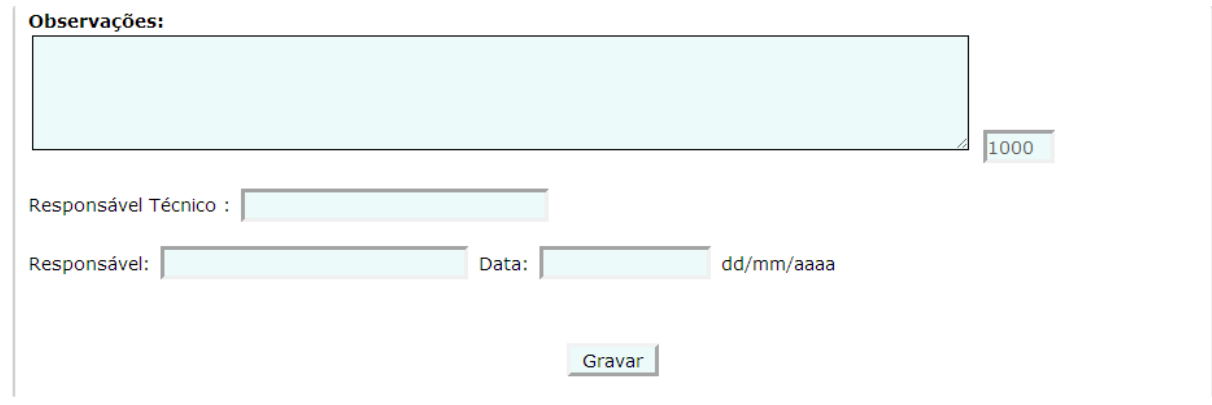

--------------

### Explicação dos campos:

**Observações:** Deverá ser preenchido caso o laboratório não consiga liberar os resultados do AEQ ou qualquer outro problema relevante para a liberação dos mesmos;

**Responsável técnico:** O responsável técnico pela execução dos testes;

**Responsável:** O responsável pela digitação do resultado dos testes no QUALILAB;

Devemos lembrar que a AEQ tem o objetivo de avaliar o laboratório e não o profissional que executou o painel;

**Data:** dd/mm/aaaa;

**Botão Gravar**: Clique em Gravar para salvar as informações.

Caso alguma informação não seja digitada aparecerá uma mensagem orientando qual o campo que não foi preenchido.

Todos os campos são de preenchimento obrigatório.

APÓS A GRAVAÇÃO OS RESULTADOS NÃO PODERÃO SER ALTERADOS.

# Relatórios de Resultados

Após a gravação da digitação dos resultados o sistema voltará para a tela inicial com a data da liberação dos resultados gravada no Relatório de resultados anteriores por data de chegada.

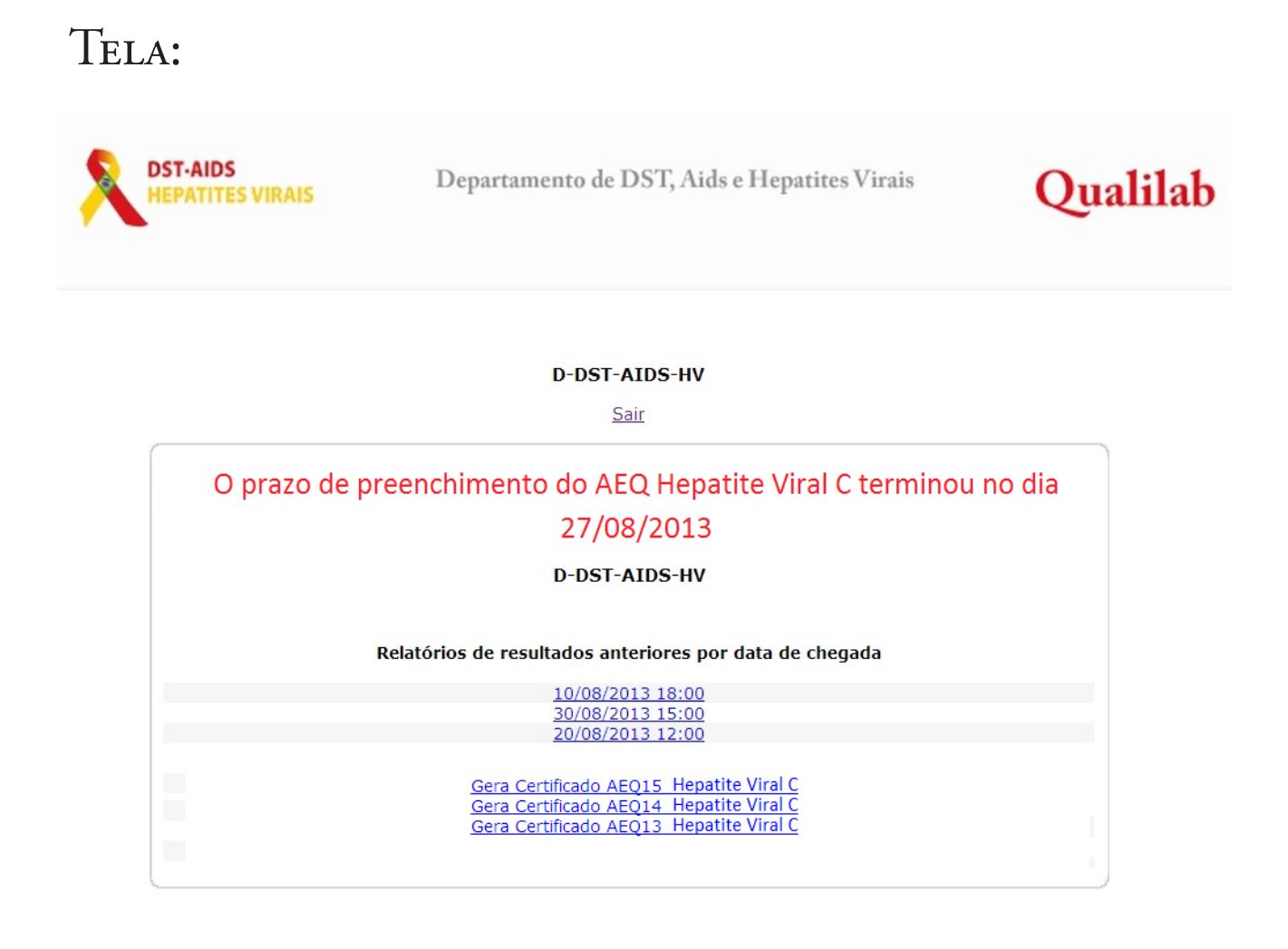

Clique na data a qual relatório deseja visualizar. Ao aparecer na tela o Relatório com resultados digitados que deverão ser arquivados no laboratório, clique no botão mprimir para ter uma versão impressa do relatório.

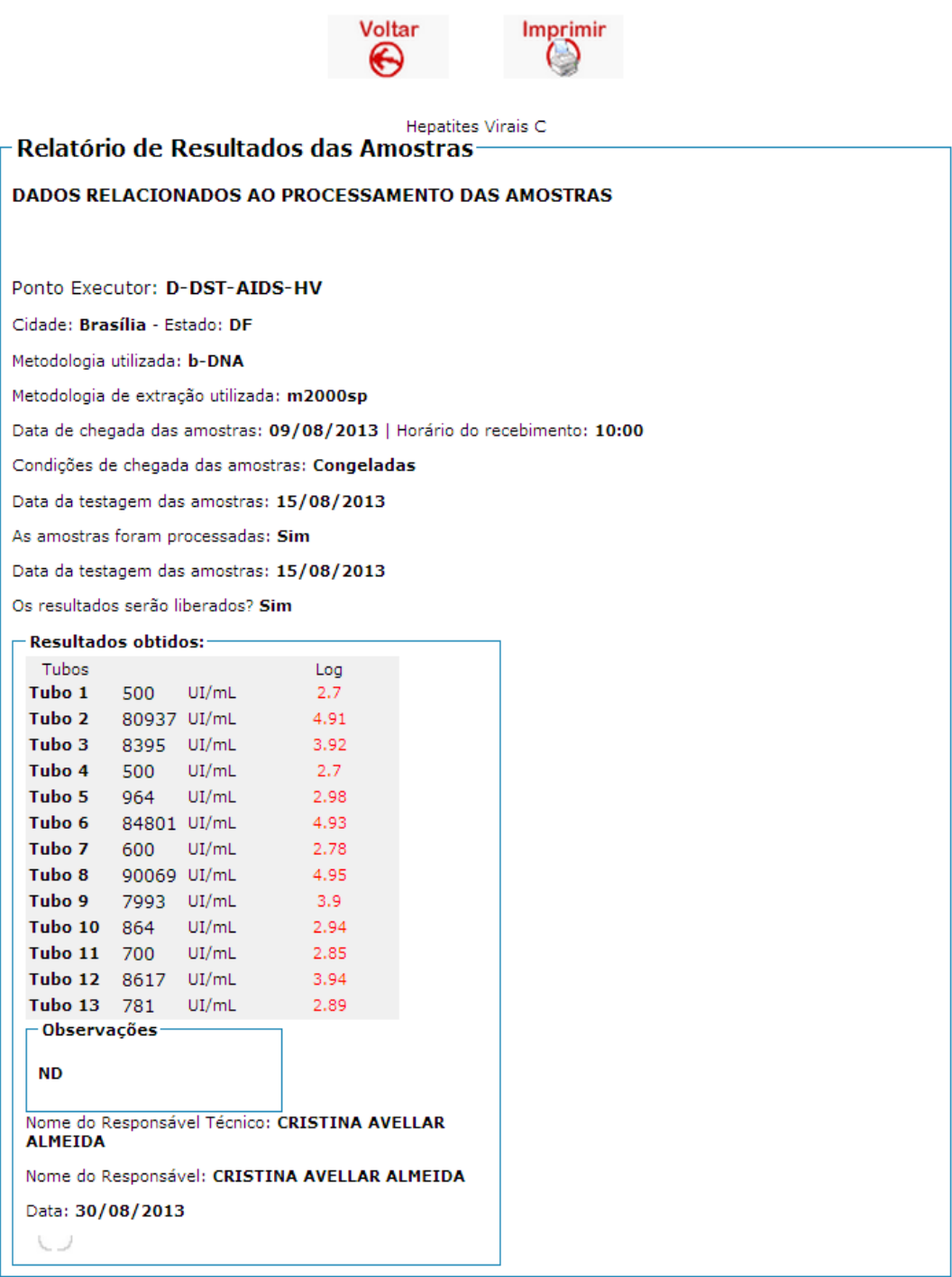

# CERTIFICADO

Para gerar o Certificado do AEQ, basta clicar no link correspondente ao AEQ aprovado que o sistema gerará um arquivo contendo o certificado para impressão.

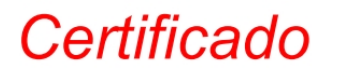

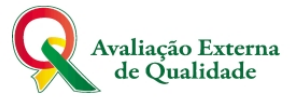

Certifico que D-DST-AIDS-HV participou da Décima Quinta Avaliação Externa da Qualidade - AEQ 15 dos testes para Quantificação da Carga Viral da Hepatite Viral C, tendo sido Aprovado nos parâmetros analisados.

**SECRET SECRET SECRET SECRETARY SECRET SECRET SECRET SECRET SECRET SECRET SECRET SECRET SECRET SECRET SECRET SECRET SECRET SECRET SECRET SECRET SECRET SECRET SECRET SECRET SECRET SECRET SECRET SECRET SECRET SECRET SECRET S** 

Brasília, 21 de outubro de 2013.

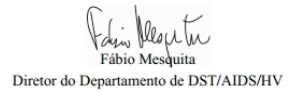

saemtren Miriam Franchini Coordenadora Geral de Laboratório

### **MINISTÉRIO DA SAÚDE SECRETARIA DE VIGILÂNCIA EM SAÚDE Departamento de DST, AIDS e Hepatites Virais**

#### **Fábio Mesquita**

Diretor do Departamento de DST, AIDS e Hepatites Virais

**Miriam Franchini** Coordenação de Laboratório - CLAB

#### **Autores**

Equipe de Laboratório e Informática

**Diagramação** Carla de Moura Alves

#### **Desenvolvimento do Sistema**

Antônio Ramos

Site: sistemas.aids.gov.br/qualilab Suporte Técnico: 0800 61 2439 Ramal 2 e-mail: clab@aids.gov.br

Departamento de DST, Aids e Hepatites Virais / SVS / MS SAF Sul Trecho 02, Edifício Premium, Bloco I - Auditório 70070-600 – Brasília/DF